# HANDLEIDING PORTAAL DE BRUG (VANAF SCHOOLJAAR 21-22)

Kevin Baert SCHOLENGROEP SINT-REMBERT VZW

## Inhoud

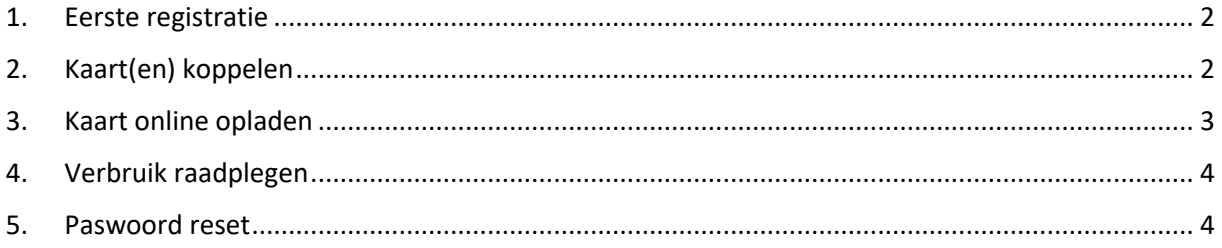

### <span id="page-2-0"></span>1. Eerste registratie

Voor het gebruik van het portaal om je kaart (of kaarten) te beheren, raden we het gebruik van Google Chrome aan (ook op MAC).

Deze browser kan u hier downloaden:<https://www.google.com/chrome>

Je volgt onderstaande stappen om een eerste maal toegang te krijgen tot het portaal:

- Surf naar [http://betaalkaart.sint-rembert.be](http://betaalkaart.sint-rembert.be/) . Deze link stuurt je door naar de beveiligde (https) webpagina van de leverancier.
- Klik onderaan op de knop "Registreer als ouder/leerling/personeelslid".

#### REGISTREER ALS OUDER/LEERLING/PERSONEELSLID

• Geef alle gevraagde gegevens in (naam, voornaam, e-mail en paswoord). Je kan op het oogje klikken bij het veld paswoord om je paswoord te controleren.

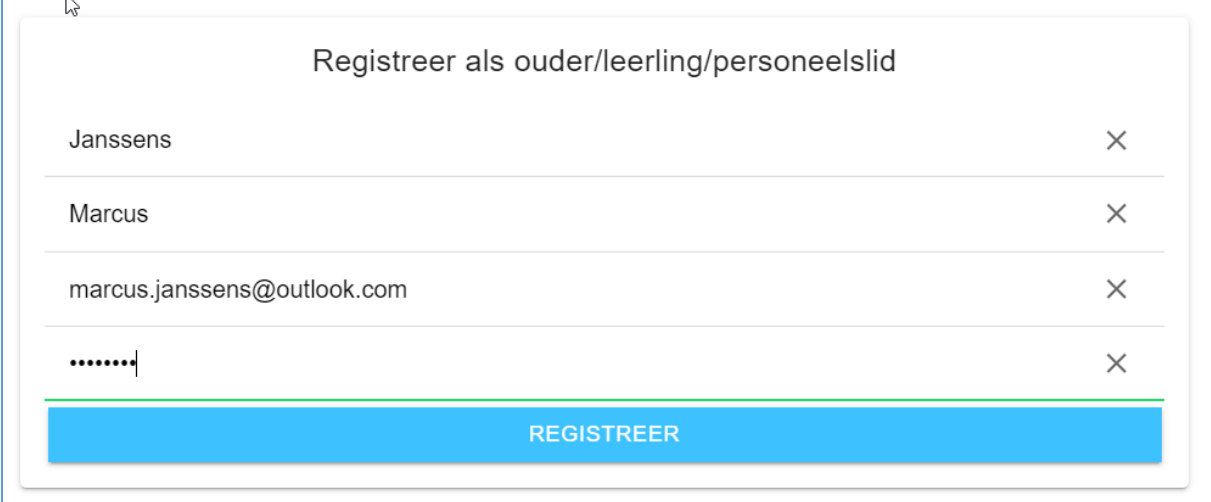

• Klik op Registreer om toegang te krijgen.

#### <span id="page-2-1"></span>2. Kaart(en) koppelen

Klik aan de linkerkant eerst op de 3 streepjes en daarna op "Kaart toevoegen"

- Je geeft het kaartnummer in dat je rechts onderaan op de kaart vindt
- Je geeft de geboortedatum van de persoon wiens naam op de kaart staat in, in volgend formaat: 2000-01-25 (YYYY-MM-DD)
- Je klikt op "Toevoegen" en de kaart verschijnt onderaan in beeld.
- Je herhaalt deze procedure indien je meerdere kaarten wenst te koppelen.

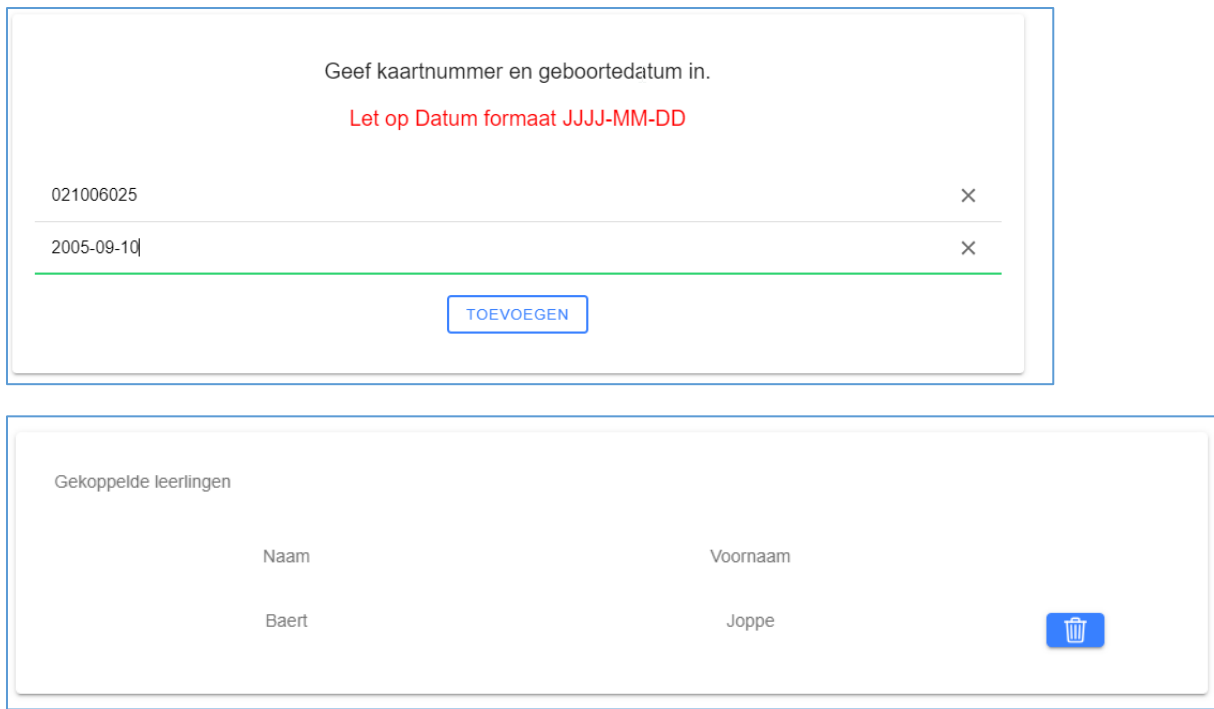

### <span id="page-3-0"></span>3. Kaart online opladen

Klik aan de linkerkant (bovenaan) eerst op de 3 streepjes en daarna op "Opladen kaart".

- Vul een rond bedrag in (zonder € teken) en klik rechts onderaan op de "refresh" knop bij de kaart die je wenst op te laden. De velden bovenaan worden nu automatisch ingevuld.
- Klik daarna op de knop "Opladen" en wacht enkele tellen tot het betaalscherm laadt.

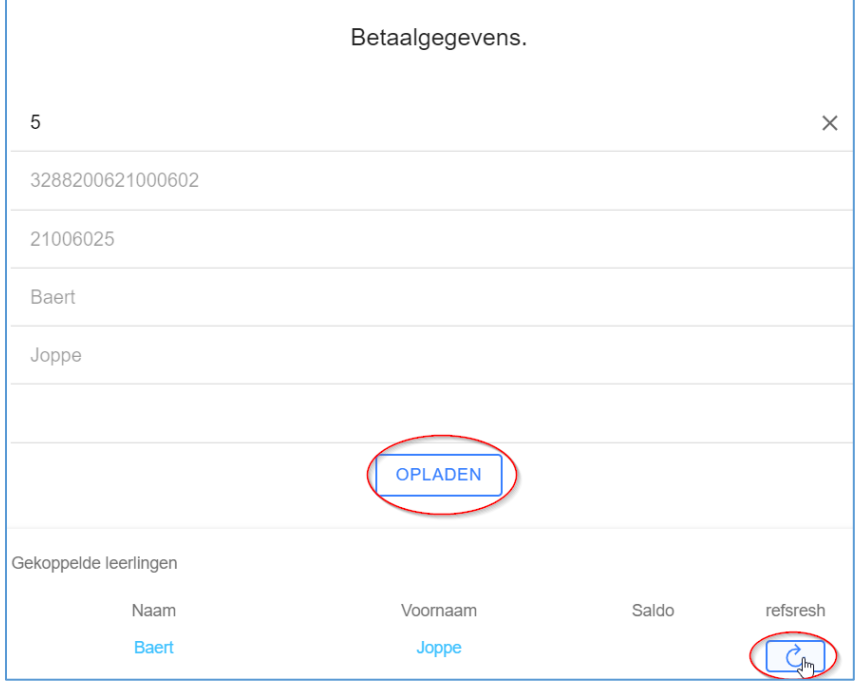

• Scan nu de QR code met je betaalapp om de betaling af te ronden of vul je kaartgegevens in en klik op "PAY" om de volgende stappen te doorlopen (afhankelijk van je bank en kaartlezer, één of meerdere stappen).

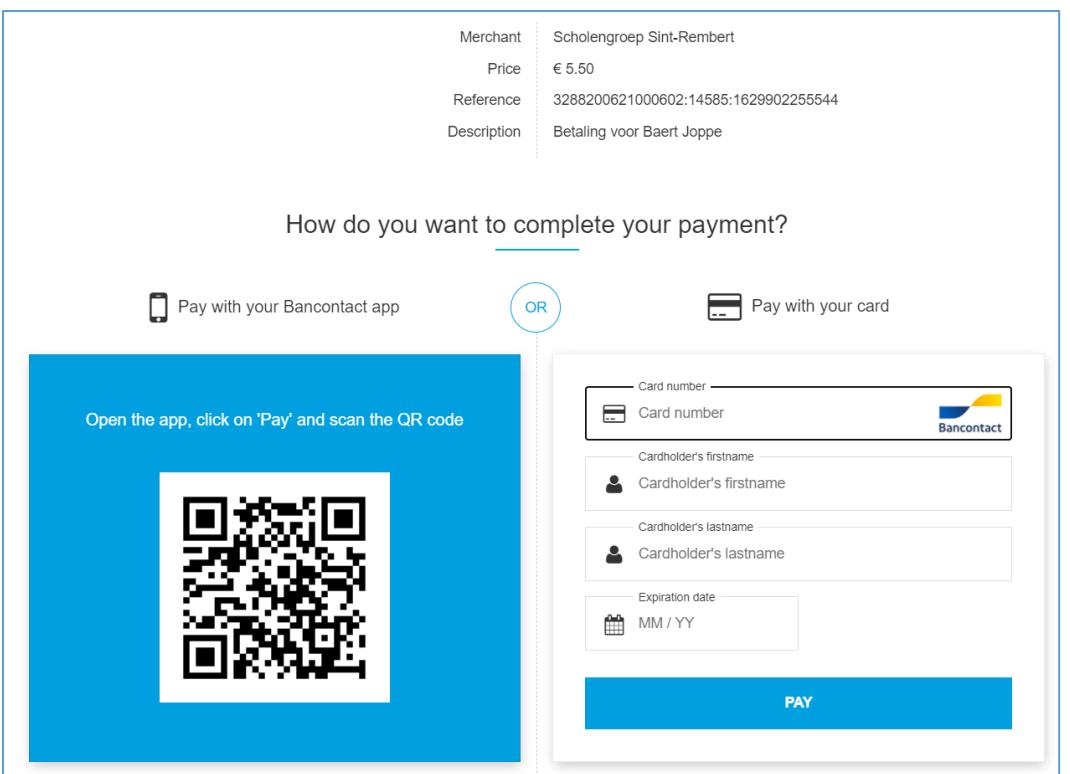

- Na de betaling keer je terug naar het startscherm.
- Je kan het saldo telkens raadplegen onder de rubriek "Opladen kaart". Bij elke gekoppelde kaart wordt het saldo onderaan rechts getoond.

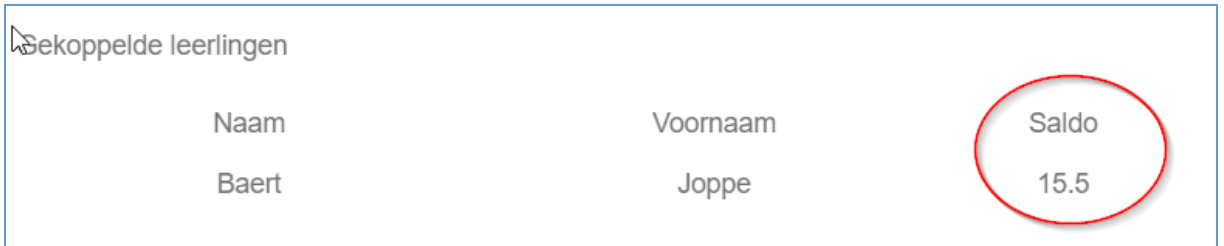

#### <span id="page-4-0"></span>4. Verbruik raadplegen

Klik aan de linkerkant eerst op de 3 streepjes en daarna op "Verbruik"

Vanaf 1 september kan je daar het verbruik (de genomen maaltijden) op de gekoppelde kaarten opvolgen.

#### <span id="page-4-1"></span>5. Paswoord reset

Indien je het paswoord van je account niet meer weet, volg je onderstaande stappen:

- Vul enkel het e-mailadres in waarmee je al bent geregistreerd
- Klik op de link "Je wachtwoord vergeten (onder de knop Login)

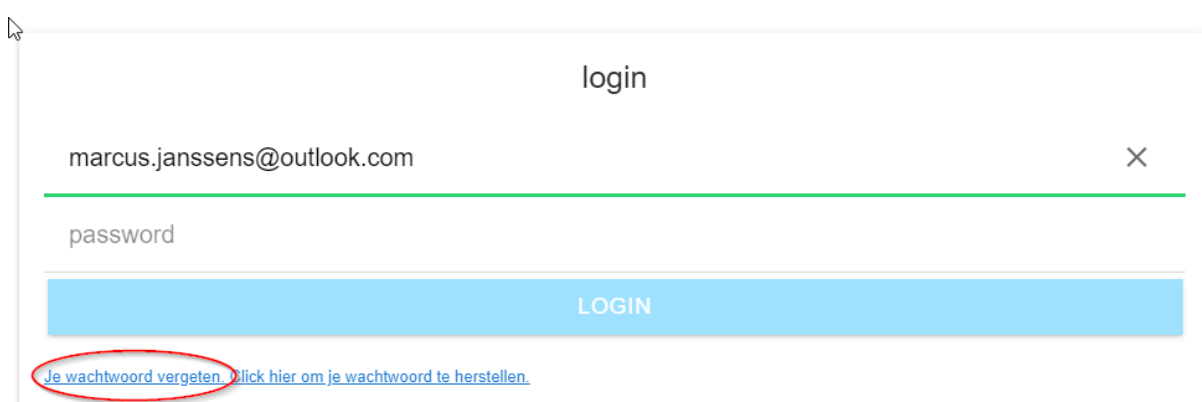

- Je krijgt een e-mail op dat adres met in het bericht een link om je wachtwoord te resetten.
- Klik op die link en kies een nieuw wachtwoord.